## Clientes da Versão paga – ATENÇÃO!

 Só coloque o código no sistema DEPOIS que configurou a rede local, caso coloque o código e configure a rede, irá desabilitar a versão paga.

Configurar Sistema para trabalhar em Rede Local – Usando Windows 7 Tutorial Micro Estação

**TUTORIAL – MICRO ESTAÇÃO –** 

**MICROS ESTAÇÃO SERÃO OS DEMAIS COMPUTADORES QUE IRÃO TRABALHAR COM O** SISTEMA, OU SEJA, QUALQUER COMPUTADOR **COM EXCEÇÃO DO SERVIDOR, SERÁ UM MICRO ESTA ÇÃO .** 

## **Baixe e instale o sistema em todos os micros.**

Entre no programa PizzariaFree, clique no Menu Configurações, e escolha a opção "Caminho do Banco de dados (Rede ou Local). Aparecerá a imagem abaixo

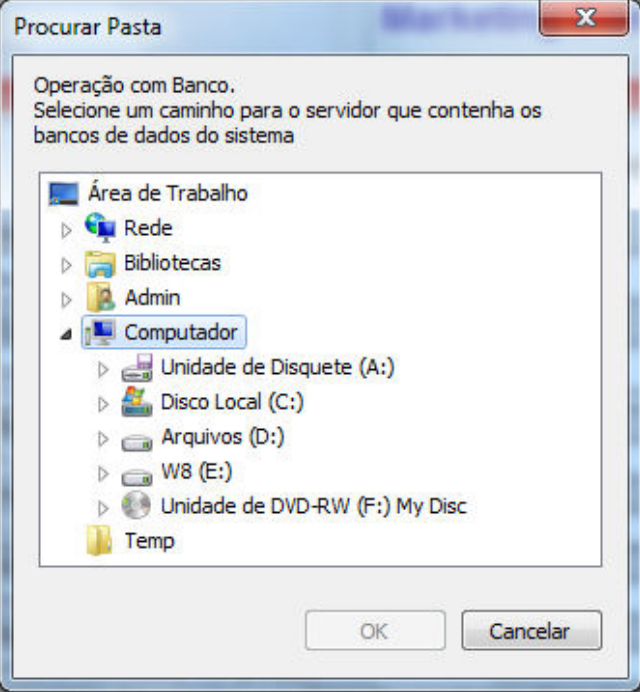

## **Procurar Pasta**

Operação com Banco. Selecione um caminho para o servidor que contenha os bancos de dados do sistema

x

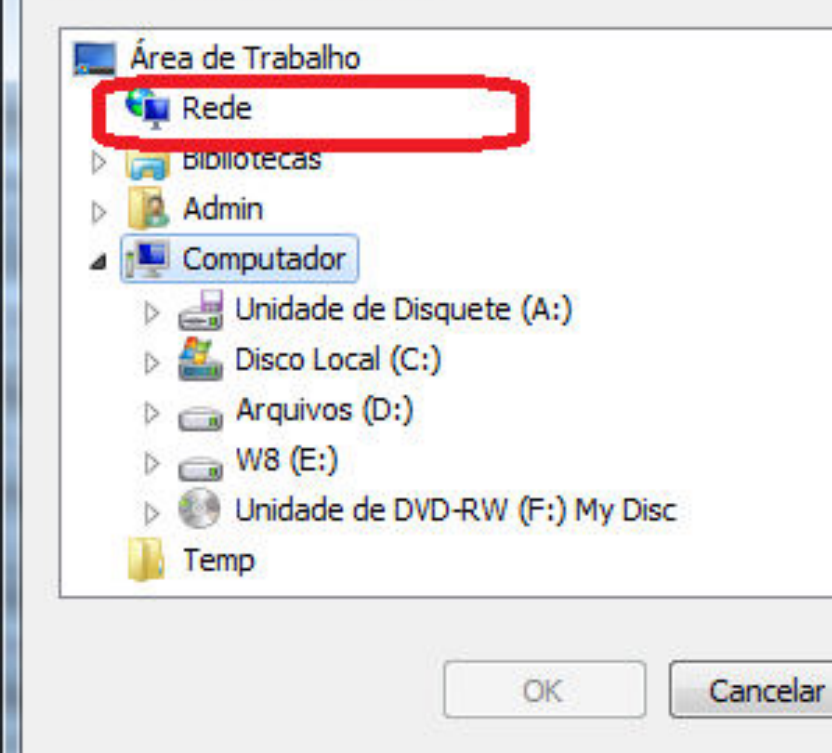

Procure na lista a opção Rede, e clique duas vezes sobre ela.

Procure na lista o nome do computador que escolheu ser servidor

clique duas vezes no nome do computador que escolheu para ser servidor

Irá aparecer a pasta PizzariaFree, clique duas vezes sobre ela... Aparecerá a pasta BancoDados, clique sobre ela e clique em OK